## S&S Transport, Inc. Online Scheduling

Login: Portal.sstransport.com

Or try Portal.sstransport.com/Login.aspx

Customers must have an S&S sign them up for an account. Please contact S&S Transport for this access code if you need to be set up. 701-402-2020 for website help 701-746-8484 Dispatch/General line

### PLEASE CHECK THE FOLLOWING SETTINGS ON YOUR COMPUTER: COMPATIBLE WEB BROWSERS:

Google Chrome - automatically updates - newest version Firefox—version 18 or newer Internet Explorer - version 8 or above. Safari (for MAC/Apple) - version 6 or newer

Popup blocker should be turned OFF on S&S Website.

#### **LOGIN SCREEN: Username & Password are capital/lowercase sensitive.**

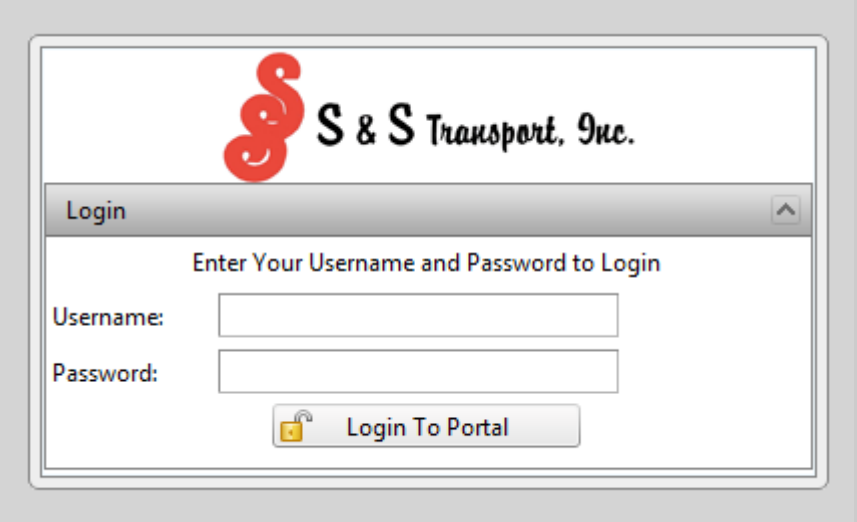

**Once Logged in, Select the company/customer you are putting in the pickup request for.**  (Which company are you shipping to?)

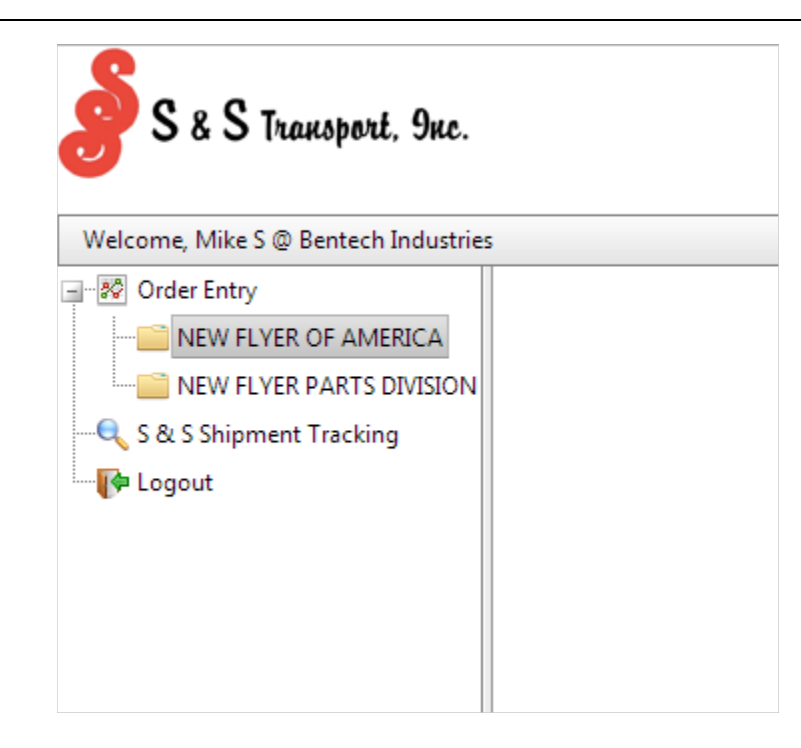

**Selecting the company will bring you to the main screen where you can view:**

- **Incomplete orders** (orders that have not been sent to S&S for scheduling)
- **Completed orders** (orders that have been sent to S&S for scheduling)
- **Accepted orders** (orders that have been sent to S&S and accepted by S&S for scheduling)
- Rejected orders (for any reason if a order is rejected it will appear here. These are typically requested by the supplier

# S & S Transport, 9nc.

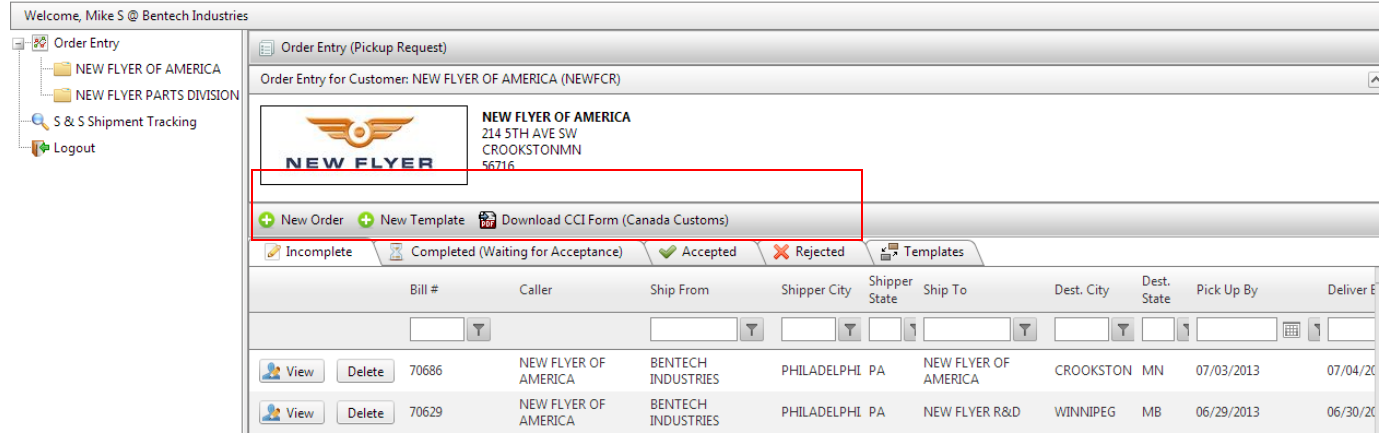

#### **To create a new pickup request, click on** *New Order*

New Templates can be designed if you have the same shipment regularly. Please see page \_\_\_\_ for more details on templates.

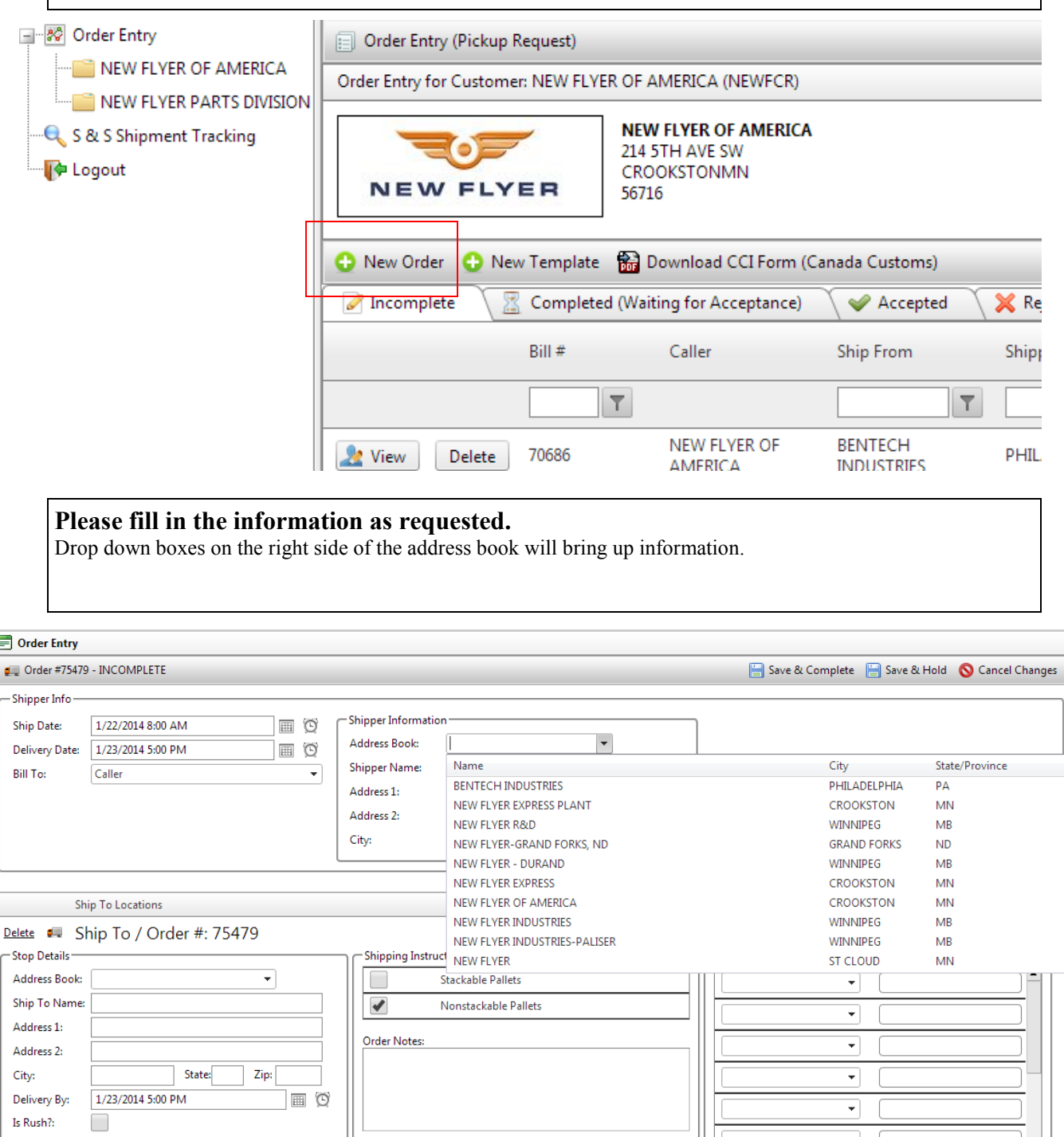

L.

∥Ц ▾┆ - Shipment Details - $\pm$  Add Shipment Detail Line  $\circledcirc$  Refresh Total Pieces: 0 PCS Total Weight: 0 LB Total Pallets:  $\boxed{0}$  $\pmb{\mathsf{g}}_\mathsf{w}$  Add Shipment  $\overline{\bullet}$  $\blacktriangleright$ 

- **Ship Date**: Requested date of pickup
- **Delivery Date**: Requested date of delivery
- **Shipper information:** Company shipping the product
- **Ship to locations:** There can be multiple ship to locations entered at once for each shipper. Each ship to location should have its own SHIP TO/ORDER #. (To use the multiple shipments look for the Add Shipment button beneath each order)

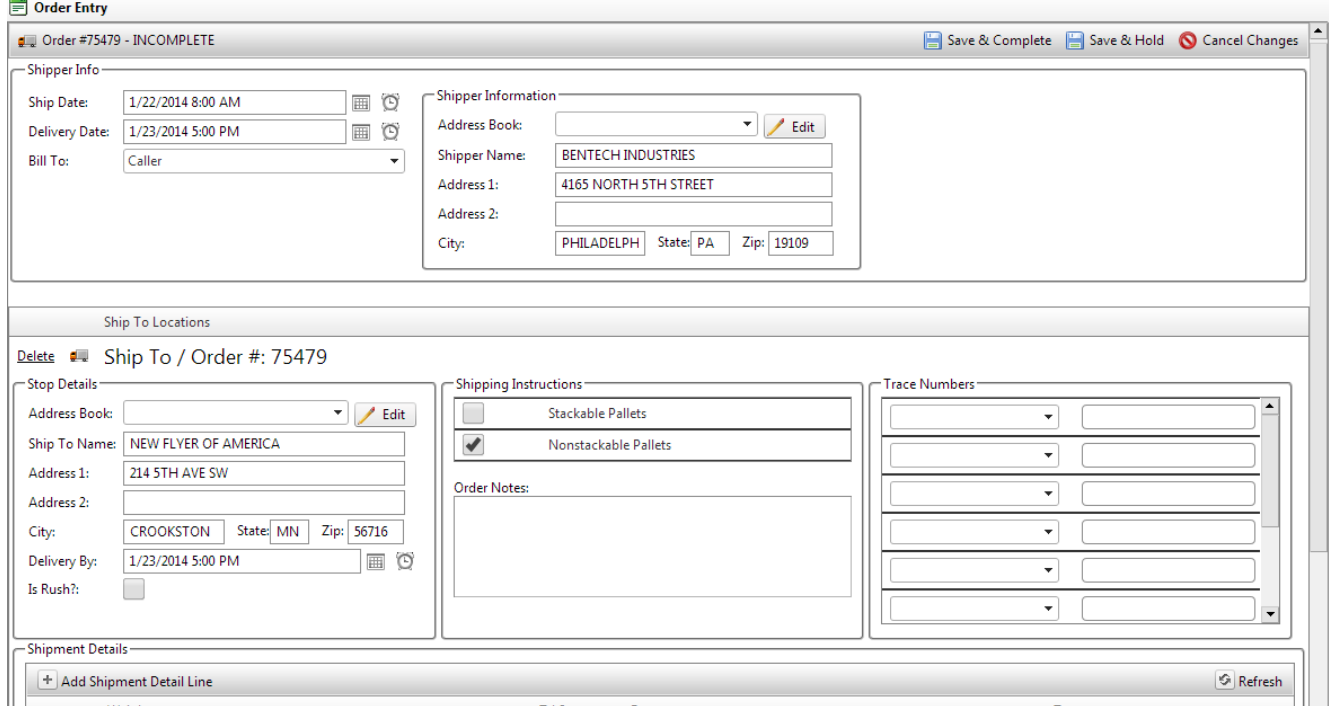

- **Stop details:** Enter where product is getting shipped to.
- **Mark if pallets are stackable or non-stackable**
- **ORDER NOTES:** ANY IMPORTANT INFORMATION THAT NEEDS TO BE KNOWN ABOUT SHIPMENT, CAN INCLUDE READY TIMES, PICKUP NUMBERS, SHIP-PING TIMES, CONTACT, OR ANYTHING ELSE THAT IS SPECIFIC TO THE SHIP-MENT.
- **Trace numbers:** Select type of trace number and enter number accordingly. Several trace numbers can be entered on a single shipment.

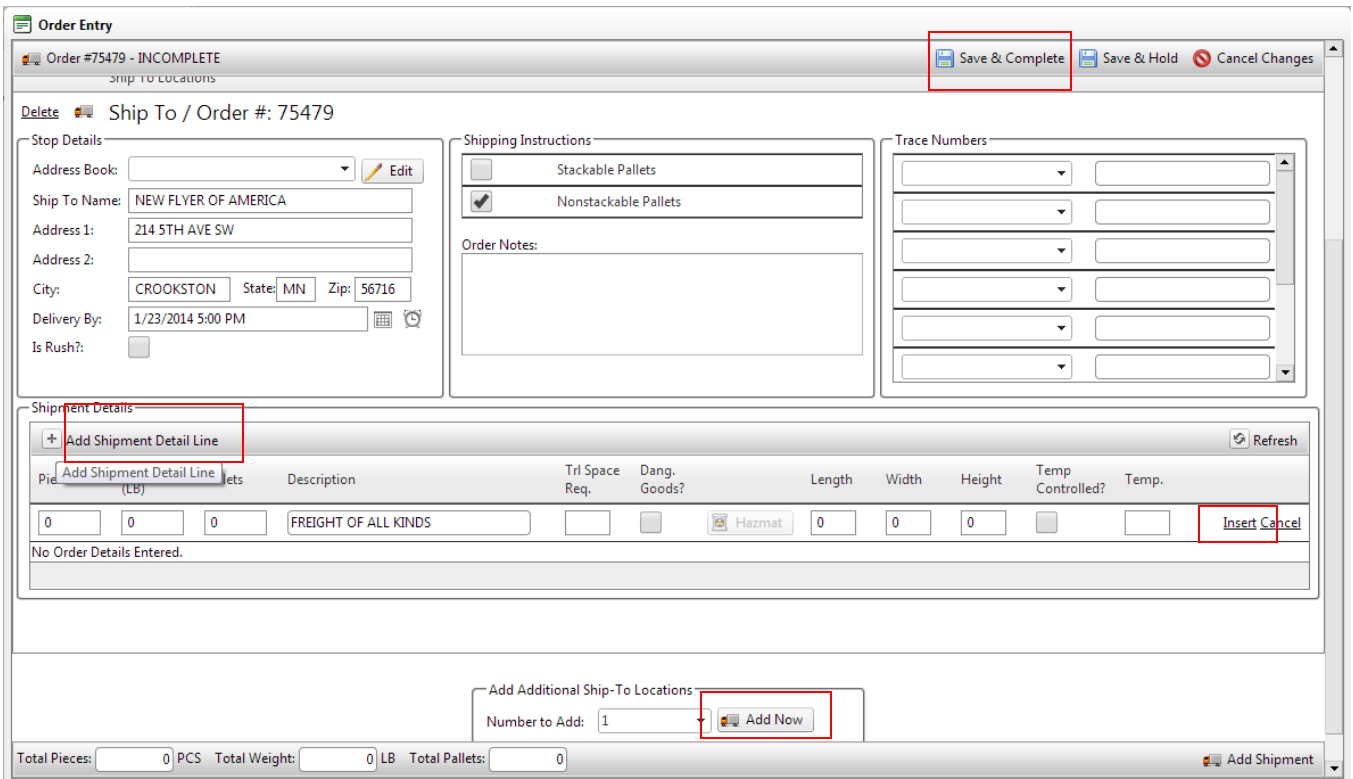

- **Click on Add Shipment Detail Line to enter details of the shipment**. Multiple lines can be added for the same order.
- **Hit insert** for each detail line. If numerous detail lines are entered in at once, a running total piece count, weight, and pallet count will show on the bottom.
- If done with request **hit save & complete** in Upper right hand corner. This sends the request to S&S for scheduling a pickup.
- If needing to add another shipment, hit Add Now. This will drop down another Order  $#$  to be filled out and completed.
- After you have completed a pickup request, you can print off a BOL. The BOL generated is based off the information that was entered on the order.
- The order number will be found under completed or accepted if it was sent to S&S for pickup.
- **Select the proper bill number by clicking on VIEW**

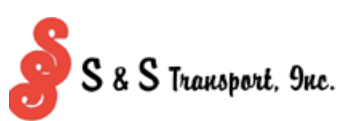

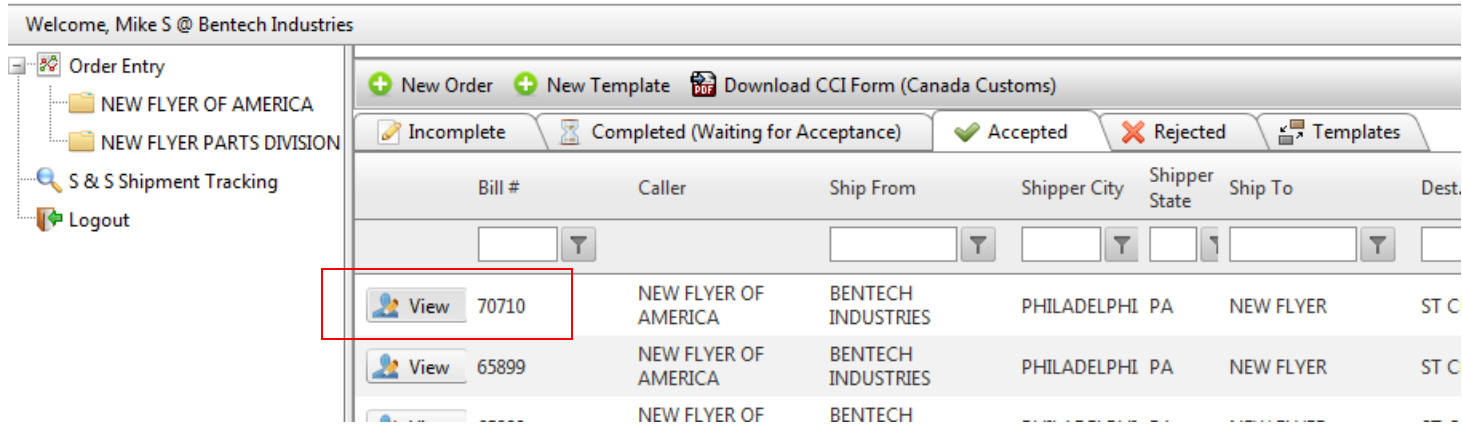

**Click on the Print BOL to bring up the Bill of Lading for the shipment**

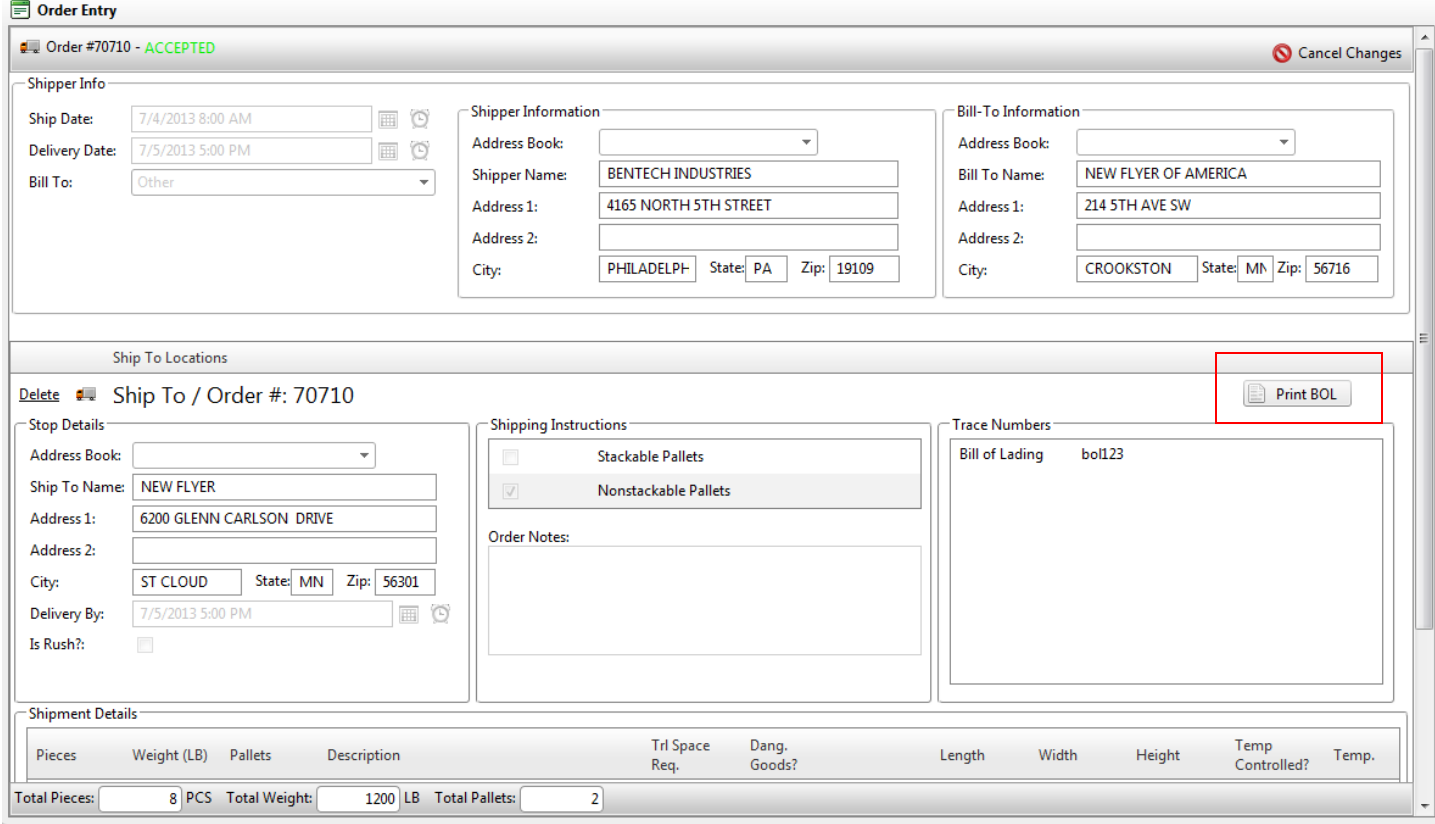

 **The bill of lading viewer will pop-up and you can print off the Bill of Lading for your shipment.**

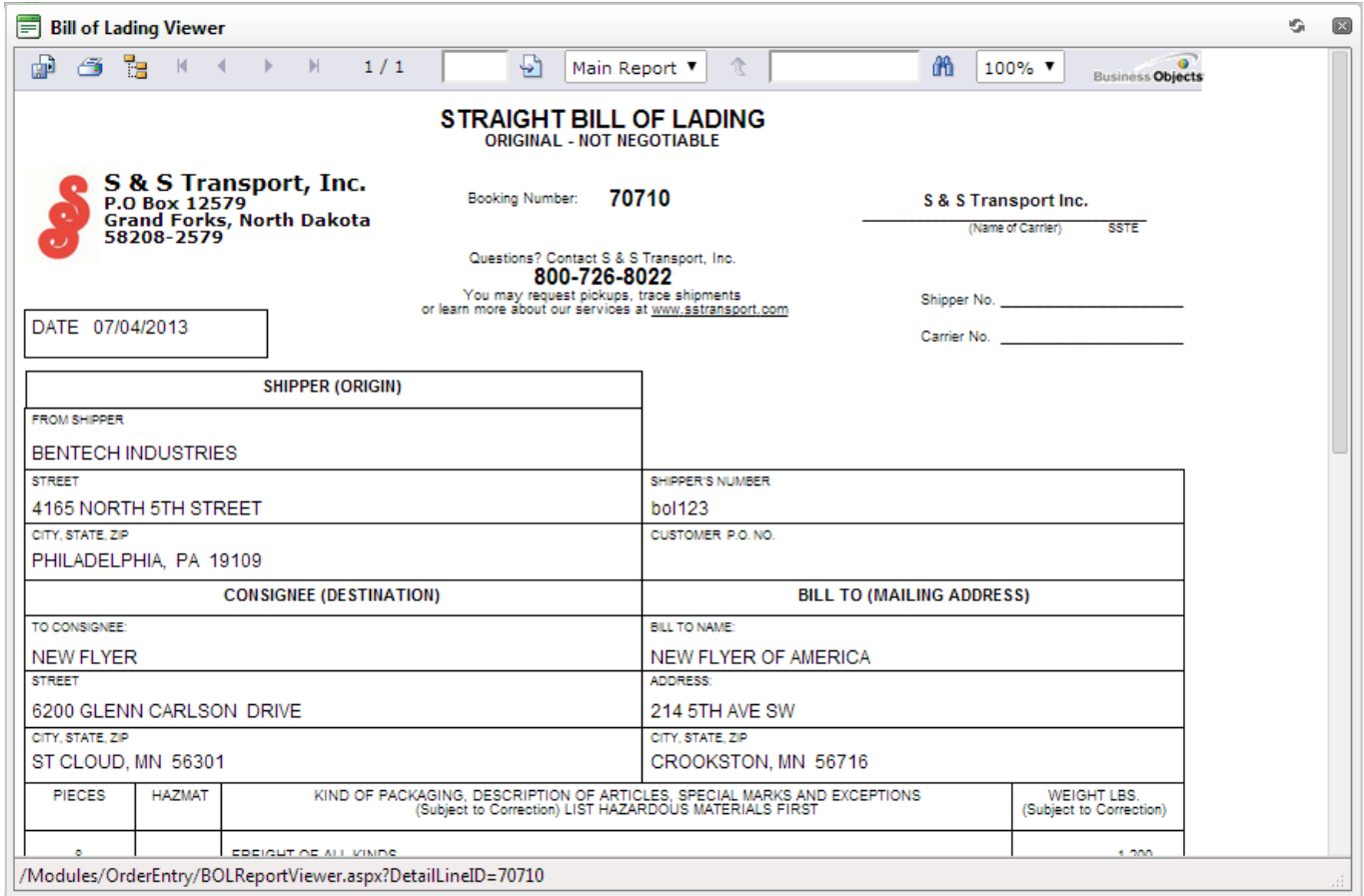

*If for any reason you click on a button and nothing occurs, check the popup blocker setting on your computer. Please have your popup blocker turned OFF for the S&S Websites.*

For convenience there is a Canada Customs Invoice available for the shipper. **This is the shippers responsibility to fill out and include with the shipments going into Canada if customs are not already provided.**

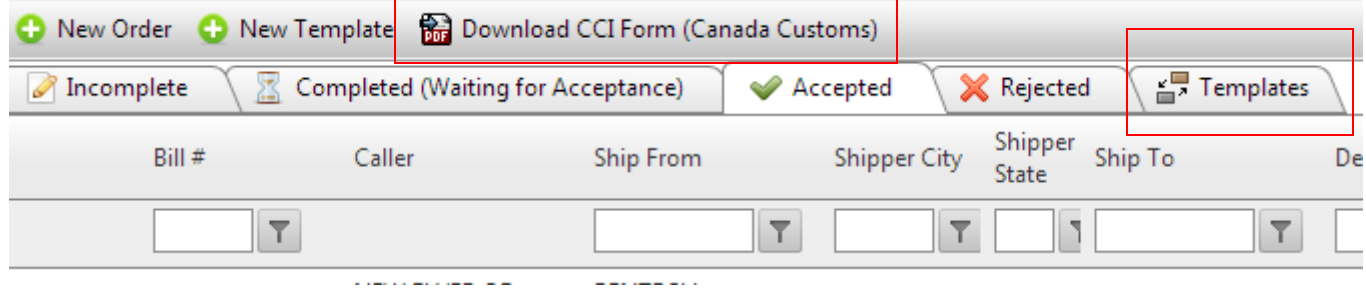

**Templates** can be created for shipments that occur on a regular basis. If using templates, please make sure the information is accurate before completing. This is not necessarily a shortcut for all shipments but may cut down on time if you ship a lot to the same location. Be sure if you use templates any edits are made before the order is submitted to S&S Transport for scheduling.

**Filters** are made for searching. Click on these to search for specific orders. You can use any of the fields with a filter behind it to search by.

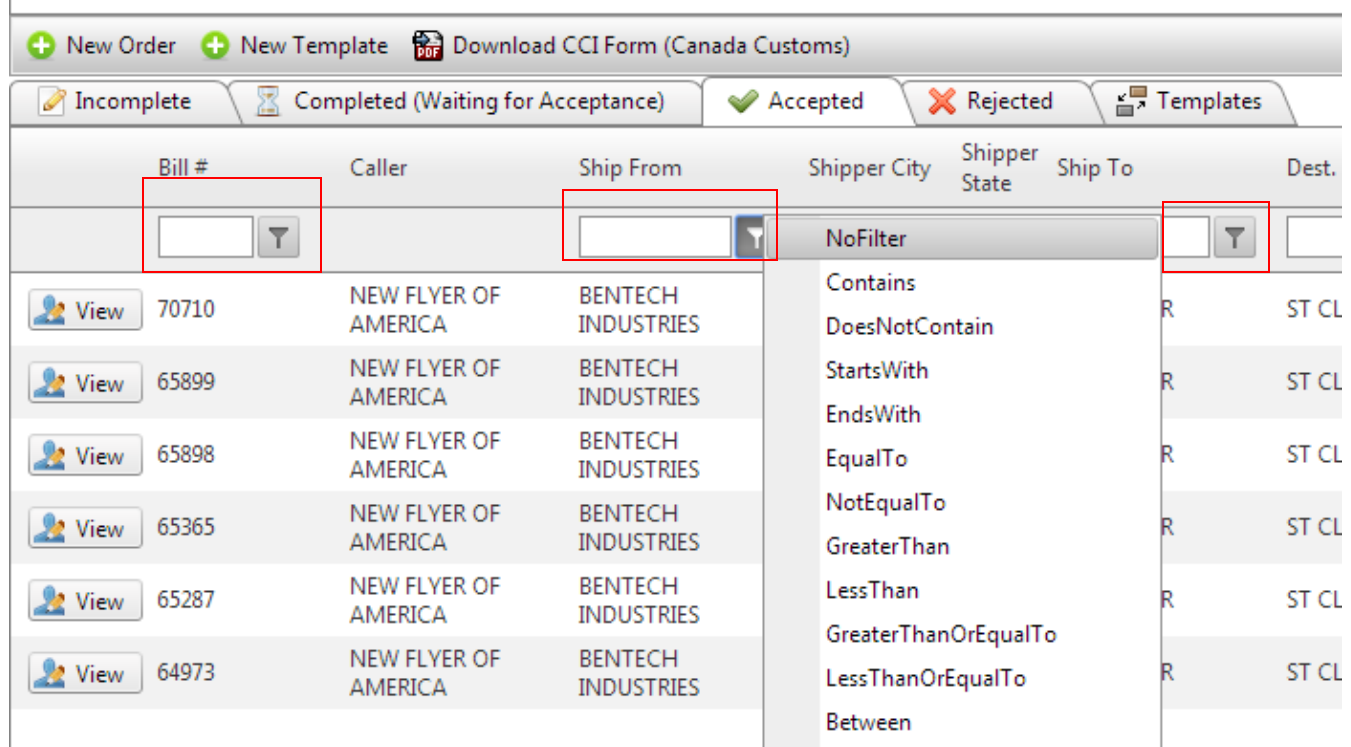

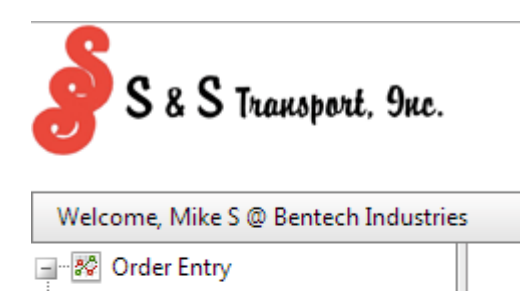

NEW FLYER OF AMERICA NEW FLYER PARTS DIVISION

S & S Shipment Tracking

⊪<mark>∳</mark> Logout

• Tracking shipments can be done by clicking on the S&S Tracking on the left side of the screen.